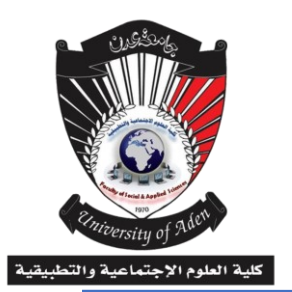

**دليل املدرس يف استخدام منصة التعليم االلكرتوني Moodle**

## **مقدمة**

**: نظام التعليم اإللكرتوني مودل** Moodle

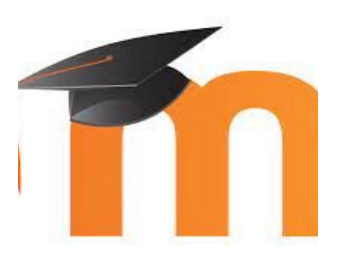

**نظام إدارة التعلم اإللكتروني Learning Management System هو برنامج صمم للمساعدة على إيجاد بيئة تعليمية تفاعلية والتحكم في إدارة المحتوى الدراسي ومتابعة وتقييم مخرجات التعليم .يوجد أنظمة مختلفة إلدارة التعلم اإللكتروني، تم اختيار نظام المودل MOODLE ليكون هو البرنامج المستخدم في كلية العلوم االجتماعية والتطبيقية،** 

ومودل هو برنامج مفتوح المصدر يُستخدم في أكثر من 235 دولة وتبلغ المقررات الدراسية التي تستخدم **المودل إلدارة العملية التعليمية 7 مليون ونصف مقرر وعدد المستخدمين 75 مليون .يساهم النظام في**  التواصل الفّعال بين الطلبة وأساتذتهم وبين الطلبة مع زملائهم. فباستخدام النظام يمكن للطالب حفظ **المادة التعليمية التي يرسلها األستاذ كالمحاضرات كما يمكنه إرسال الواجبات والتواصل مع األساتذة لألسئلة واالستفسارات. يتيح النظام التواصل عبر المنتديات بين الطلبة واألساتذة ورؤساء األقسام. نظام مودل هو عبارة عن منصة إلكترونية تمكن المدرسين من إنشاء مقررات إلكترونية مع إمكانية التفاعل بين المدرسين والطالب كما توفر المنصة أدوات القاء محاضرات إلكترونية مباشرة )اونالين( أو رفع المحاضرات والعودة إليها في وقت الحق.** 

**طريقة االستخدام )استخدام املنصة(**

للدخول لمنصة التعليم االلكتروني يرجى ادراج الرابط التالي في المتصفح:

### **[https://fsas-aden-univ.net](https://fsas-aden-univ.net/)**

تظهر صفحة كلية العلوم االجتماعية والتطبيقية كما في الصورة التالية:

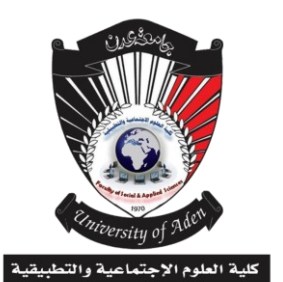

**دليل املدرس يف استخدام منصة التعليم االلكرتوني Moodle**

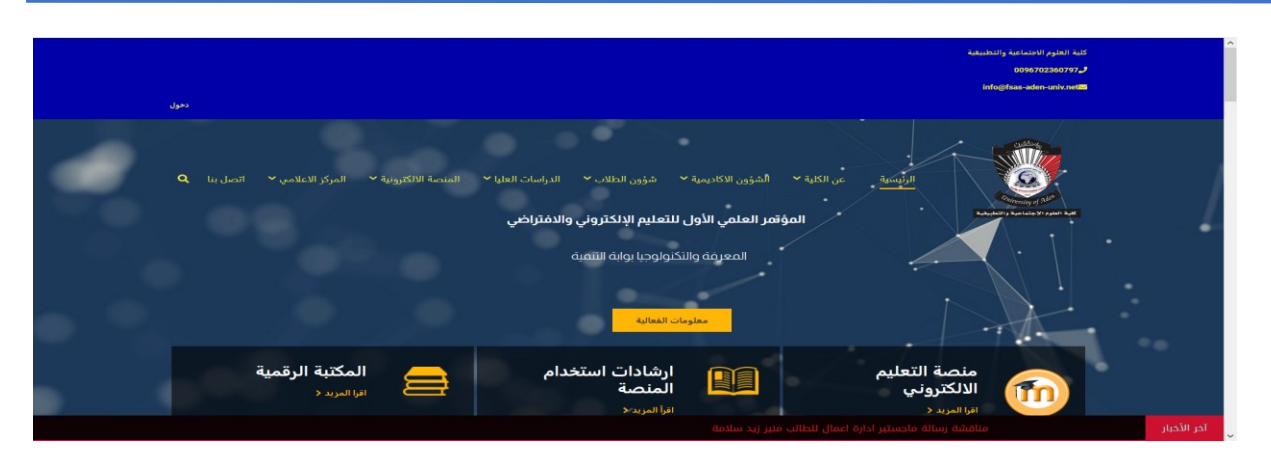

للدخول الى المنصة التعليمية اإللكترونية وجه مؤشر الفارة على منصة التعليم االلكتروني والنقر عليها بزر الفارة األيسر او من خالل قائمة المنصة االلكترونية الموجودة في شريط القوائم ومن ثم اختيار النظام

التعليمي سوف تتنقل مباشرة إلى واجهة دخول المنصة التعليمية الإلكترونية كما في الشكل الآتي:

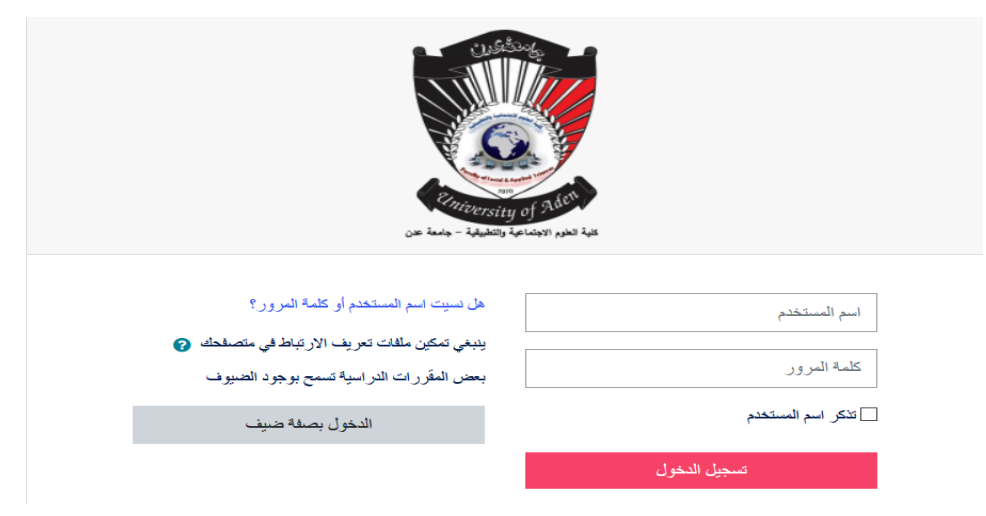

 **يتم الولوج إلى المنصة عبر اسم المستخدم وكلمة المرور ويتم إعطاء اسم المستخدم وكلمة المرور للمدرس من قبل الكلية حين تسجيله بها، وعند الدخول ستظهر صفحة المدرس كما يبينها الشكل التالي:** 

**كلية العلوم االجتماعية والتطبيقية**

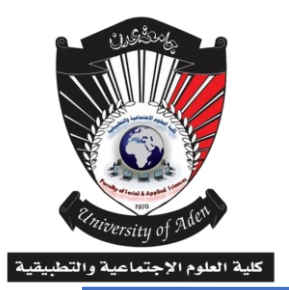

**دليل املدرس يف استخدام منصة التعليم االلكرتوني Moodle**

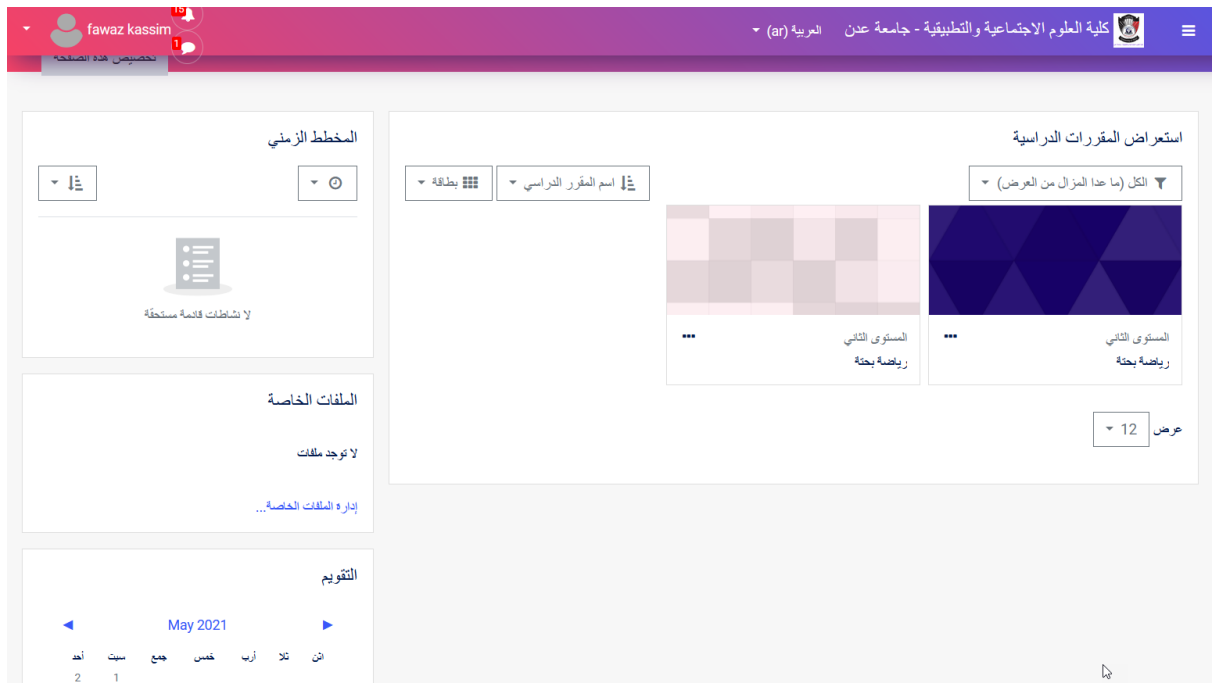

نالحظ ان صفحة المدرس ال يظهر فيها سوى المقرر الدراسي الذي يدرسه فاذا كان يدرس اكثر من مقرر او مقرر واحد ألكثر من تخصص ستظهر المقررات في هذه النافذة باإلضافة الى لوحة تحكم المدرس )المبينة في الشكل السابق( ونالحظ في الصورة السابقة ظهور نفس المقرر مرتين ويعني ان المدرس يدرس نفس المساق لتخصصين مختلفين فيظهر كل واحد منهما بلون مختلف ومن خالل النافذة السابقة يستطيع المدرس القيام باالتي:

- **-1 تغير إعدادات الملف الشخصي الخاص به.** 
	- **-2 تحرير الملف الشخصي** 
		- **-3 التفضيالت**
		- **-4 عملية التعليم**

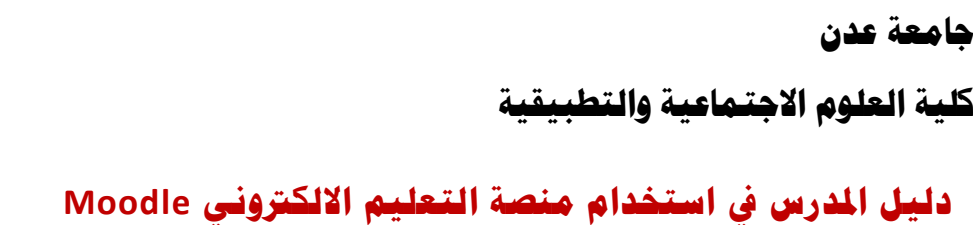

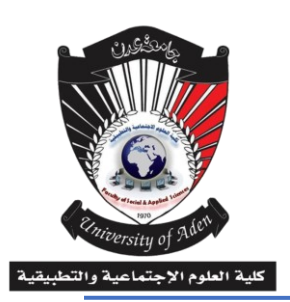

ولتغير إعدادات الملف الشخصي للمدرس يتم توجيه المؤشر نحو حساب المدرس الموجود بالأعلى كما

#### تبينه الصورة:

وعند اختيار الملف الشخصي تظهر نافذة يوجد فيها خيار إعدادات الملف الشخصي

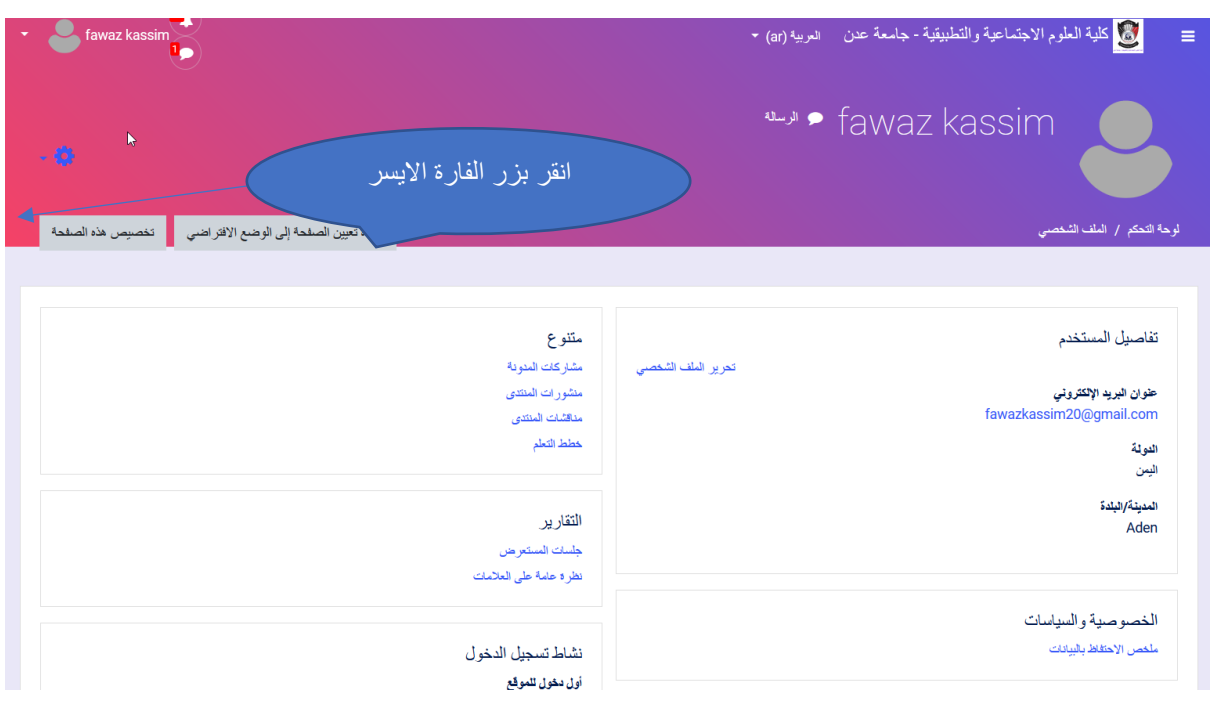

وعند اختيار الإعداد تظهر قائمة منسدلة فيها كافة الإعدادات المسموح بها للمدرس كما تبينها الصورة:

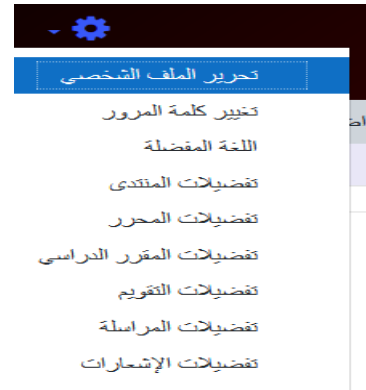

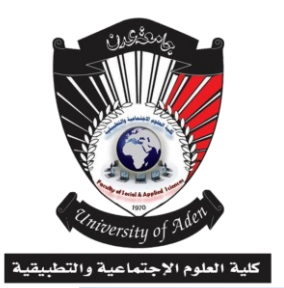

**دليل املدرس يف استخدام منصة التعليم االلكرتوني Moodle**

ويمكن للمدرس القيام بتحرير ملفه الشخصي كتغيير اإليميل أو إضافة صورته الشخصية للبروفايل الخاص به وإضافة اهتماماته ونبذة عنه، باإلضافة إلى تغير كلمة المرور وتغيير إعدادات اللغة المفضلة وتفضيالت المقرر الدراسي.

التعليم عبر المنصة الإلكترونية لكلية العلوم الاجتماعية والتطبيقية

تحتوي نافذة لوحة التحكم الخاصة بالمدرس على المقررات الدراسية الذي يدرسها المدرس فقط باإلضافة إلى خطة التعلم واعلانات المدرس التي أعلنها للطلاب والتقويم، وتتم عملية التعليم واضافة المحتوى أو تحميله عبر الخطوات التالية:

**-1 اختيار المقرر الدراسي الذي يرغب المدرس بتعليمه وفق خطة التعليم** 

يقوم المدرس باختيار المقرر الدراسي الذي يرغب في إجراء عملية التعليم فيه وذلك بالنقر عليه بزر الفارة األيسر تظهر نافذة تحتوي على كل ما يتعلق بالمقرر الدراسي وتشتمل على خطة المقرر واإلعالنات الخاصة بالمقرر والمواضيع التي ينقسم إليها المقرر )وقد يكون الموضوع محاضرة أو فصل أو باب في المقرر) والاختبارات التي يضعها مدرس المقرر بالإضافة الى الصف الافتراضي الخاص بالمقرر )يوفر مودل صف افتراضي لكل مقرر يرمز له ضمن أدوات مودل بالرمز b ويمكن إعادة تسميته باللغة العربية بالصف االفتراضي للمقرر( باإلضافة الى تحرير الكتل وهو أساس عمل المدرس في عملية التعليم وفق نظام مودل والصورة التالية تبين محتويات المقرر :

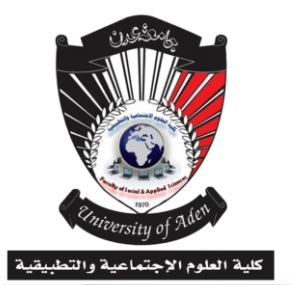

**دليل املدرس يف استخدام منصة التعليم االلكرتوني Moodle**

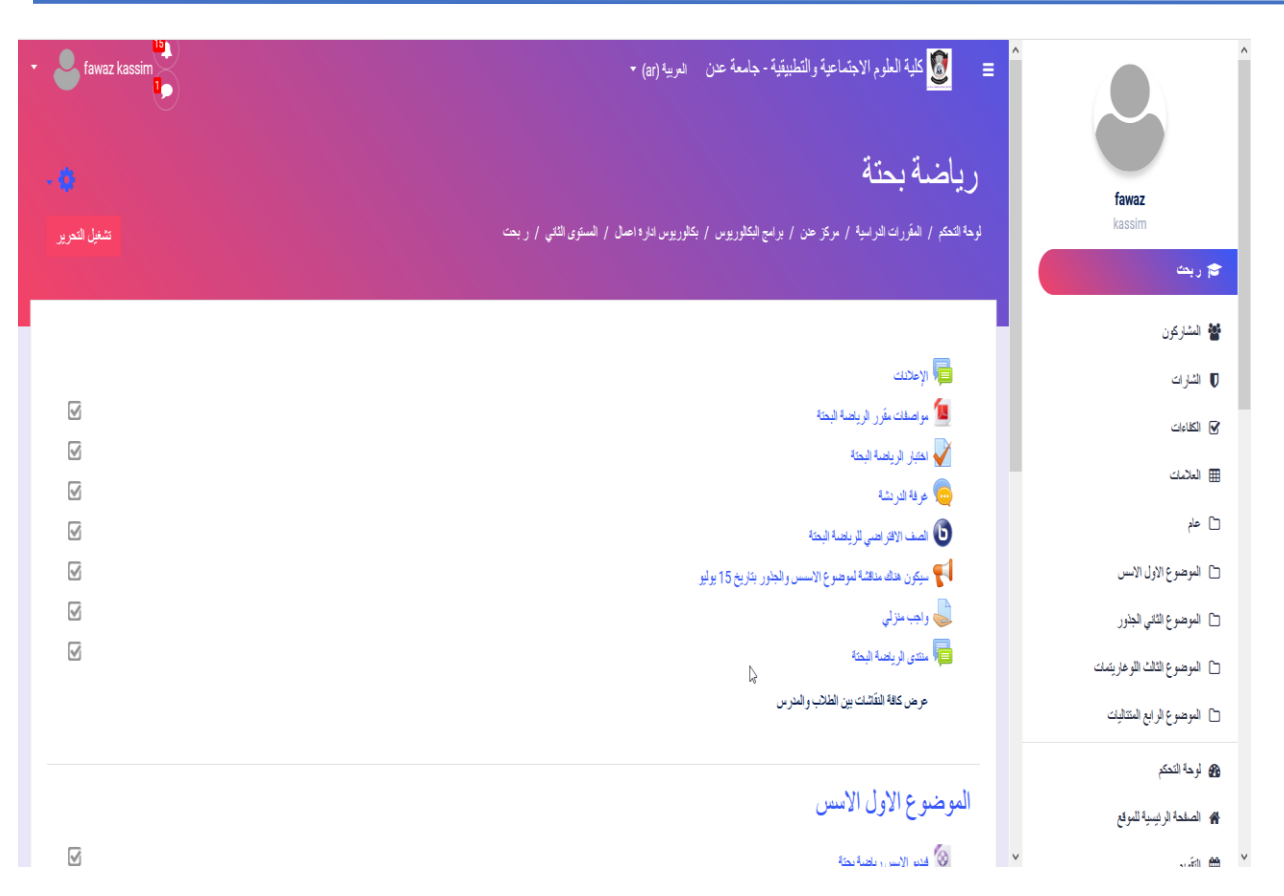

### **-2 تحميل ملف**

وعندما يرغب المدرس في تحميل ملف معين الى مساحة التعليم المتعلقة بالمقرر الدراسي وبغض النظر لكون الملف )وورد، pdf ، بوربوينت، اكسل، ملف صوتي، ملف فيديو...،( عليك أوال بتشغيل التحرير كما في الصورة التالية:

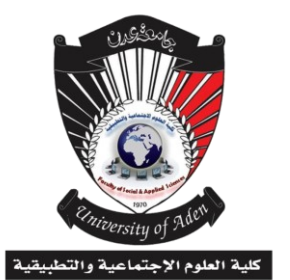

**دليل املدرس يف استخدام منصة التعليم االلكرتوني Moodle**

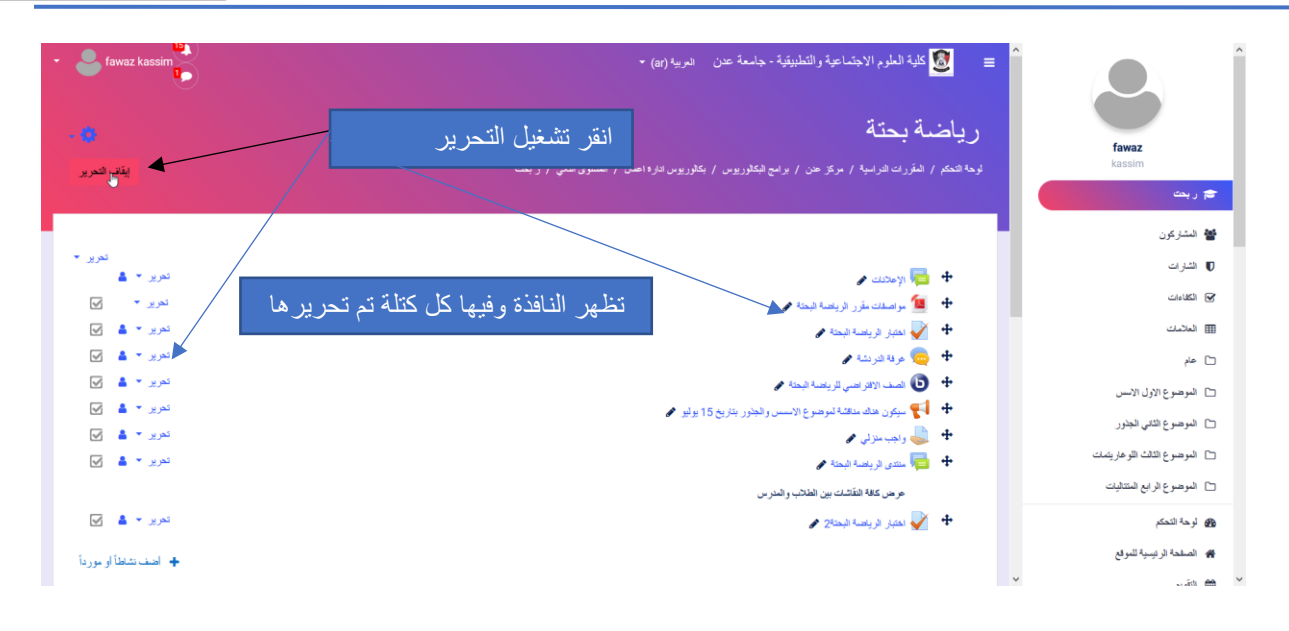

بعد تشغيل التحرير توجه للقسم الذي تريد تحميل الملف فيه (قسم الإعلانات او في أحد مواضيع المقرر ) ستالحظ أسفل كل قسم عبارة أضف نشاطا كما في الصورة التالية:

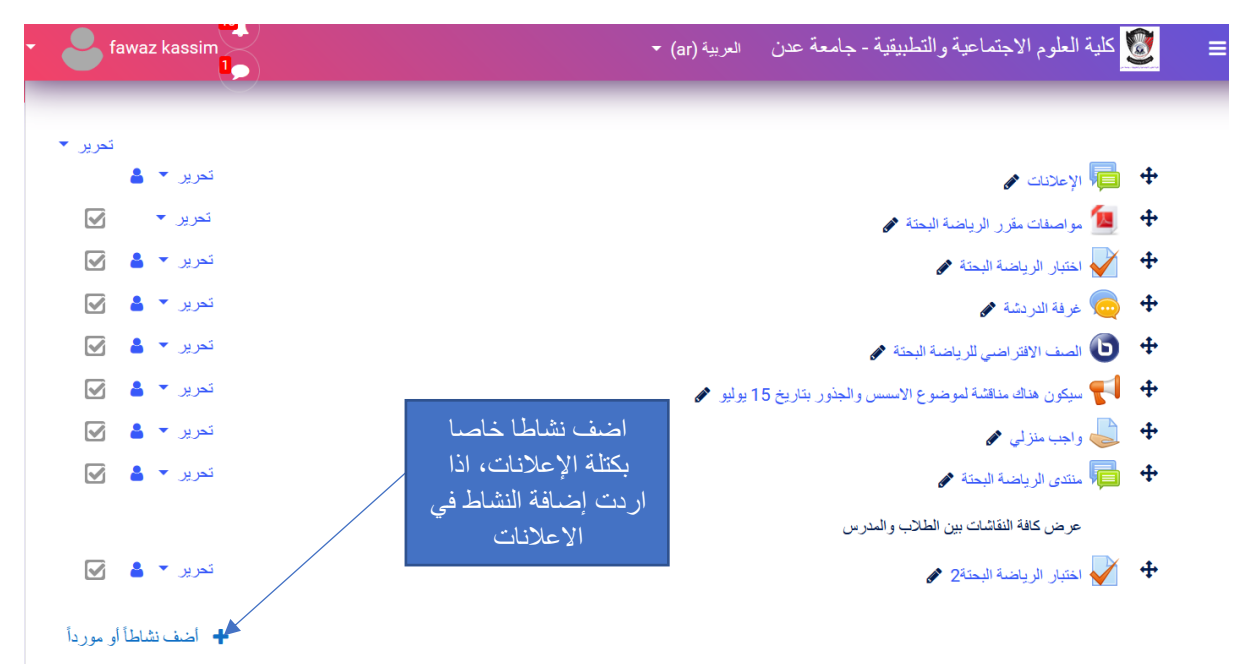

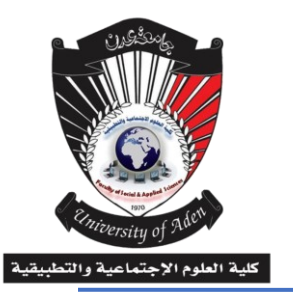

**دليل املدرس يف استخدام منصة التعليم االلكرتوني Moodle**

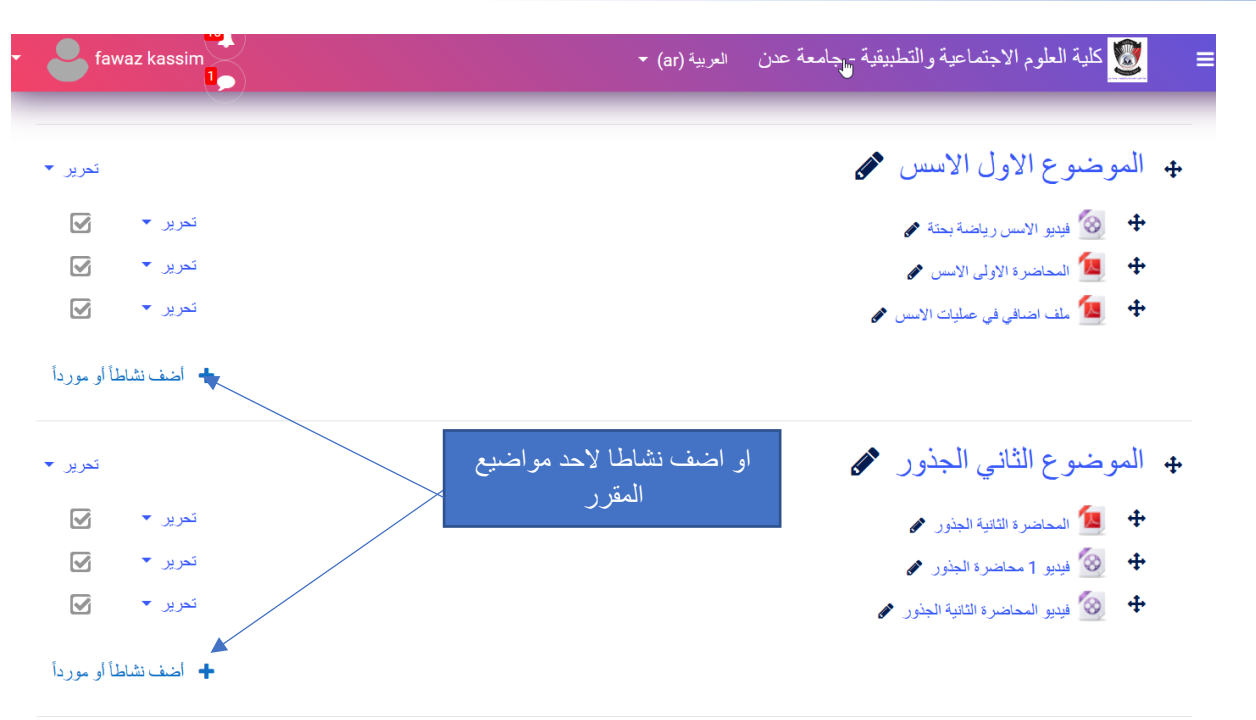

## بعد النقر على (أضف نشاطا او موردا) بزر الفارة الايسر ستظهر النافذة التالية:

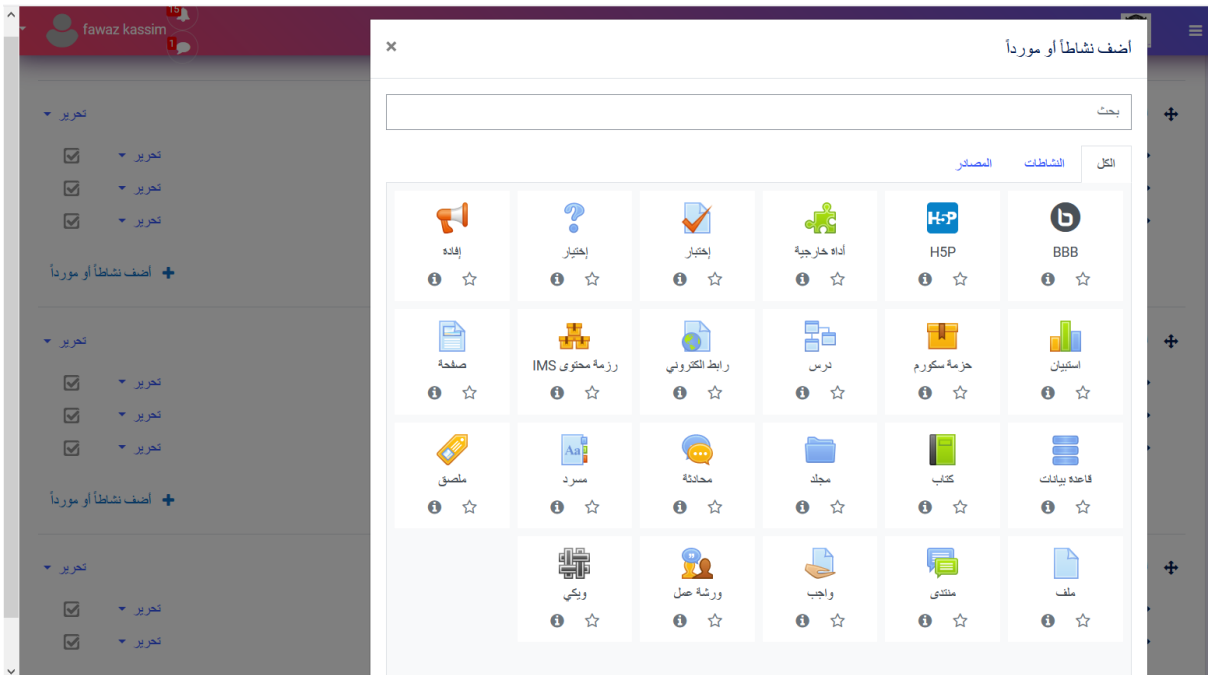

**كلية العلوم االجتماعية والتطبيقية**

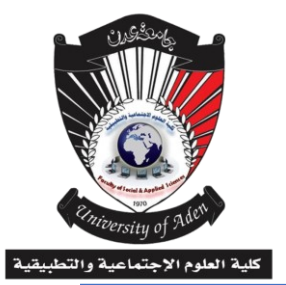

**دليل املدرس يف استخدام منصة التعليم االلكرتوني Moodle**

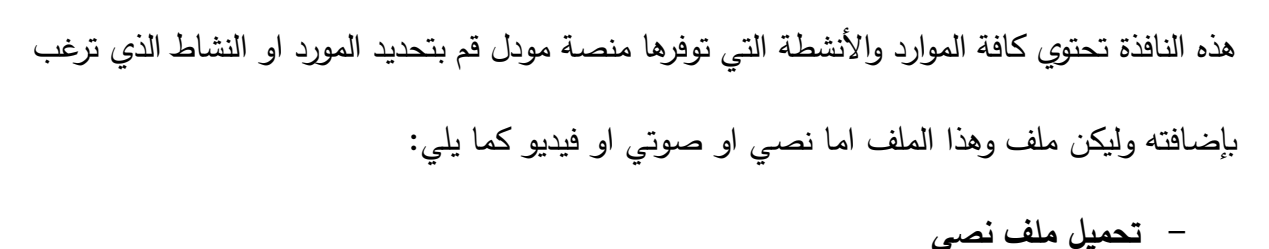

إذا اردت إضافة ملف نصي الى المقرر الدراسي الذي تدرسه اختار إضافة ملف والمبين بالصورة التالية:

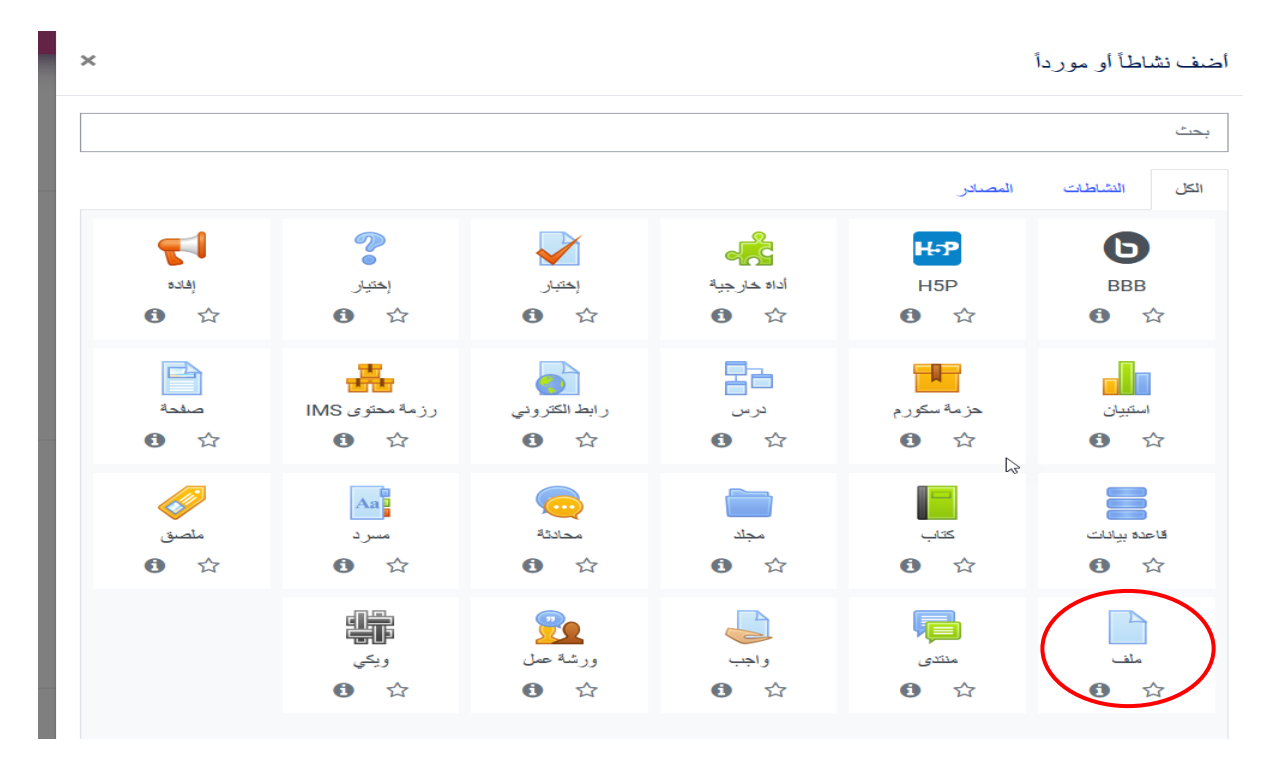

بعد اختيار الملف ستظهر النافذة التالية:

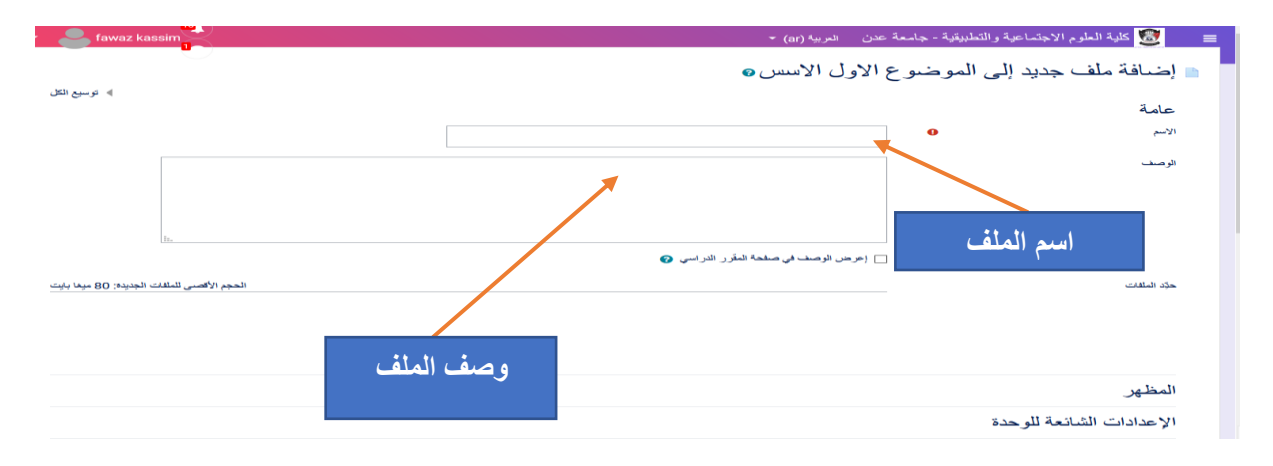

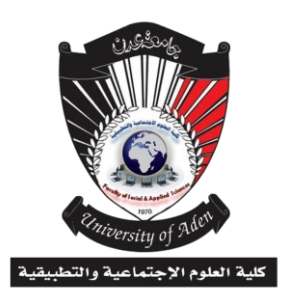

**دليل املدرس يف استخدام منصة التعليم االلكرتوني Moodle**

من خلال النافذة السابقة اكتب اسم الملف (وسيلة التعلم) ثم وصف لهذا الملف إذا رغبت بذلك ثم انقر على السهم في المستطيل الثالث الظاهر في النافذة والمبين في الصورة التالية من اجل عرض هذا الوصف في صفحة كل طالب يدرس هذا المقرر وذلك بالتأشير عليها بإشارة **√** 

(أ) إعرض الوصف في صفحة المقرر الدراسي @

بعد ذلك قم بادراج الملف الذي ترغب فيه من خالل النافذة:

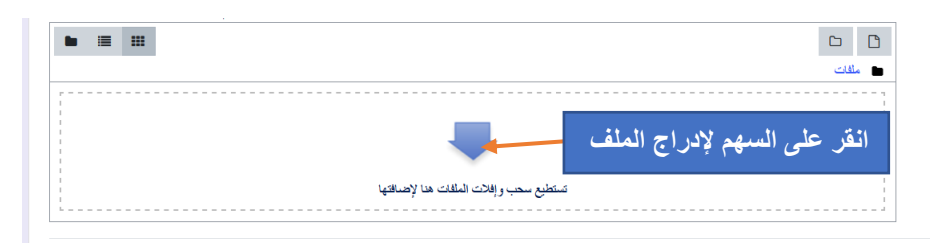

عند النقر على السهم ستظهر نافذة تحميل الملف كما في الصورة التالية:

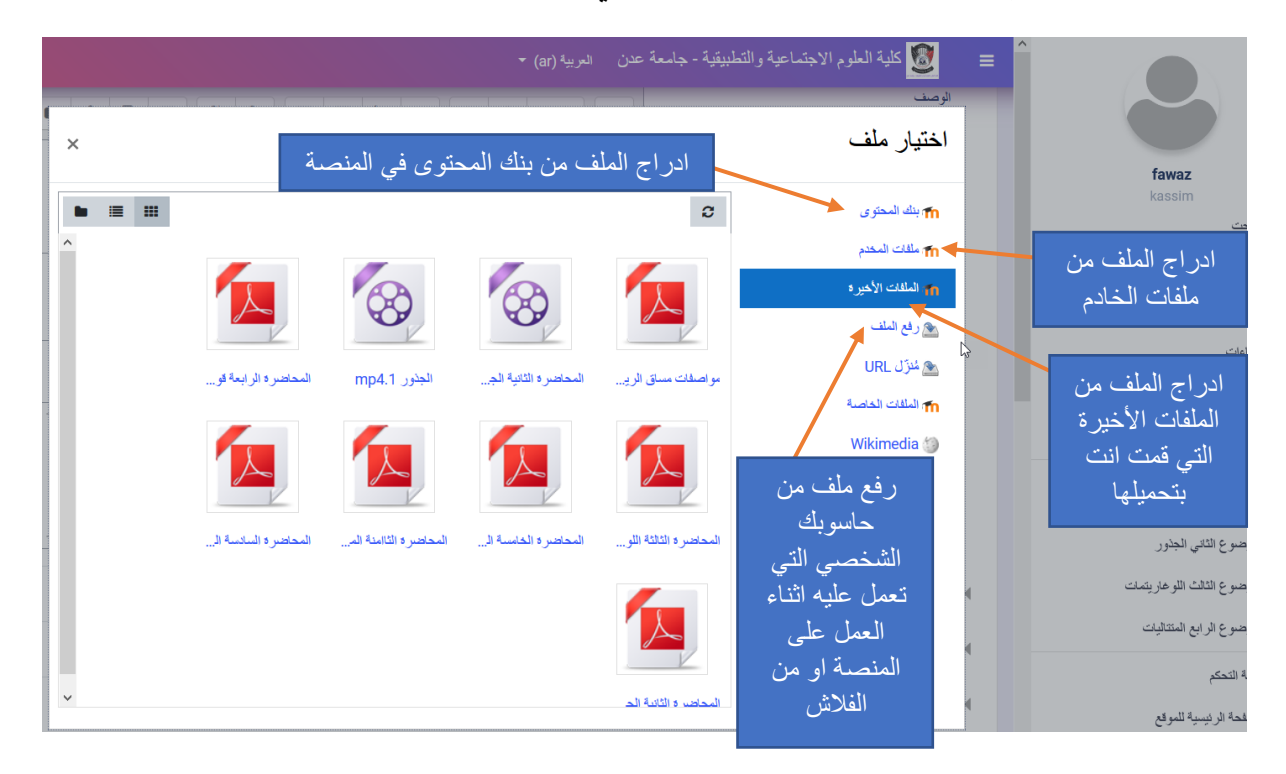

يلي:

**كلية العلوم االجتماعية والتطبيقية**

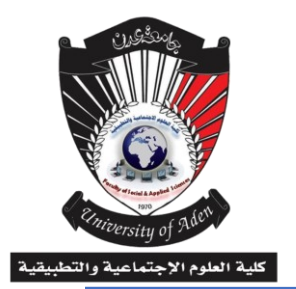

**دليل املدرس يف استخدام منصة التعليم االلكرتوني Moodle**

اذا حددت رفع ملف وهو المعتاد عند تحميل المحاضرات او الرد على الطلاب ستظهر نافذة رفع ملف كما

اختيار ملف  $\times$  $\blacksquare \blacksquare \blacksquare \blacksquare \blacksquare \blacksquare$ m بنك المحتوى m، ملفات المخدم **انقر على تصفح للذهاب الى**  m الملفات الأخير 1 المرفق **األقراص او المستندات او الفالش او**  -<br>- تصفّح... | لم تُحدد أي ملقّت. مثم رفع الملف **وسيلة حفظ وتواجد الملف**  .<br>حفظ باسم الکار URL **اكتب اسم للملف كي يظهر في المنصة**  m الملفات الخاصية **بهذا االسم Wikimedia** المؤلف **يظهر اسمك تلقائيا في هذا المكان**  fawaz kassim إختر الرخصة @ الرخصة غير محددة **بعد عمل السابق اختار حمل الملف سيتم تحميله الى المساق الدراسي**  حمل هذا الملف **تحت الموضوع الذي اضفته فيه**

بعد عمل تلك الخيارات كاملة والنقر على حمل هذا الملف سيتم تحميل الملف في المكان الذي حددته سواء كان ملف نصي او فيديو او غيره من الملفات التي تدعمها منصة مودل.

# **-3 خطوات عمل االختبار**

إلجراء االختبار في مودل فان نظام مودل تتيح لك إمكانية عمل االختبار بعدة أنواع وصيغ فاذا أردنا بالقيام بالاختبار وجه مؤشر الفارة نحو أضف نشاطا او موردا في كتلة الإعلانات كما في الصورة المبينة في الأدنى:

**كلية العلوم االجتماعية والتطبيقية**

**دليل املدرس يف استخدام منصة التعليم االلكرتوني Moodle**

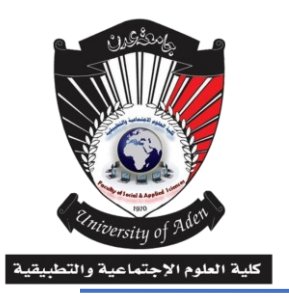

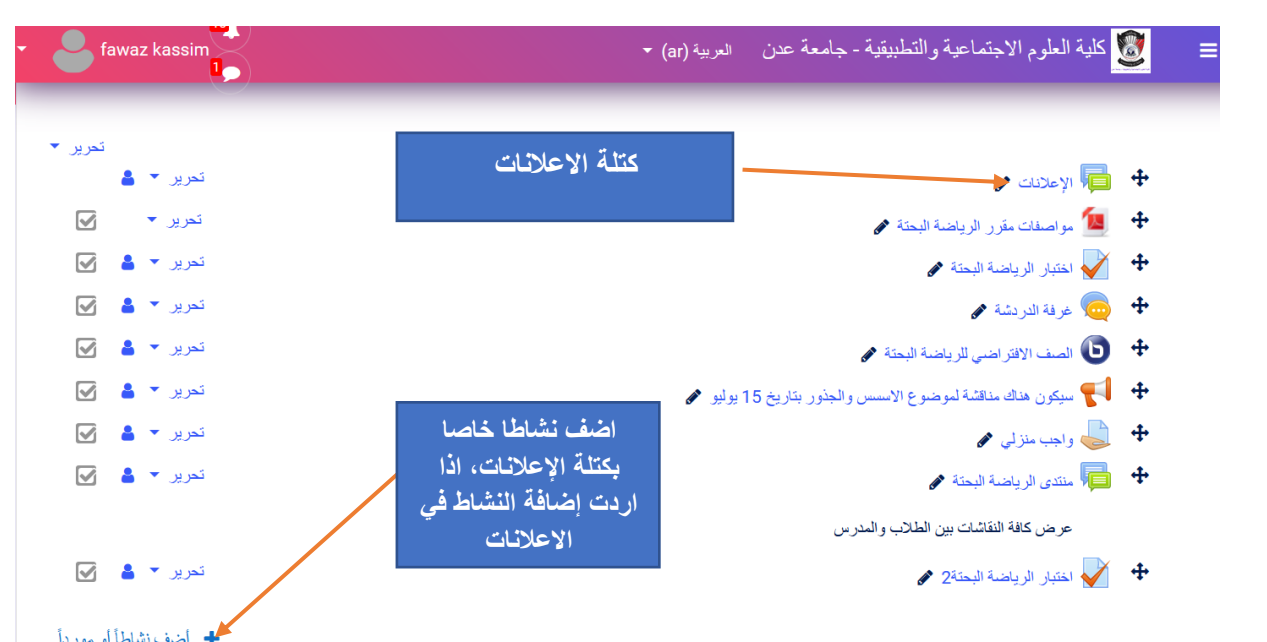

ستظهر لك نافذة الموارد واألنشطة التالية اختار منها اختبار:

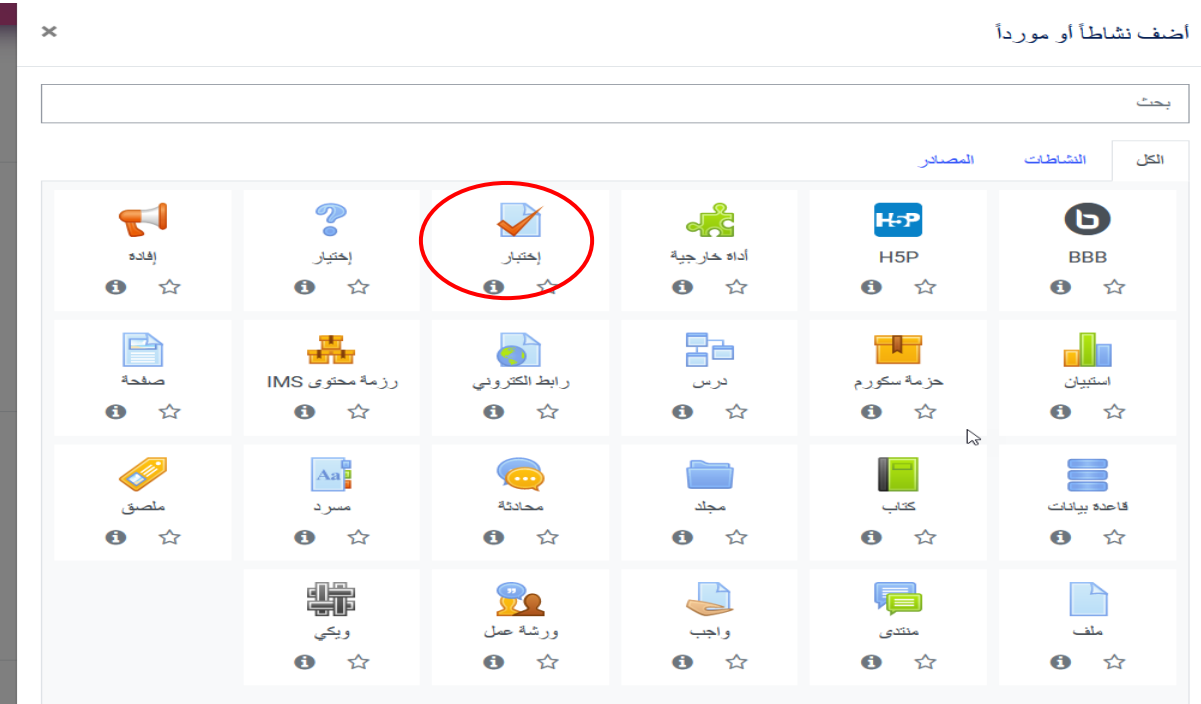

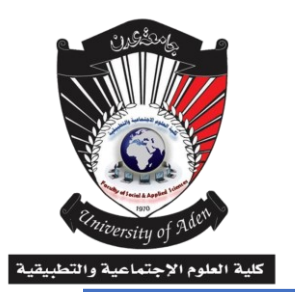

**دليل املدرس يف استخدام منصة التعليم االلكرتوني Moodle**

عند اختيار نشاط االختبار ستظهر لك النافذة باسم إضافة اختبار جديد كما يلي:

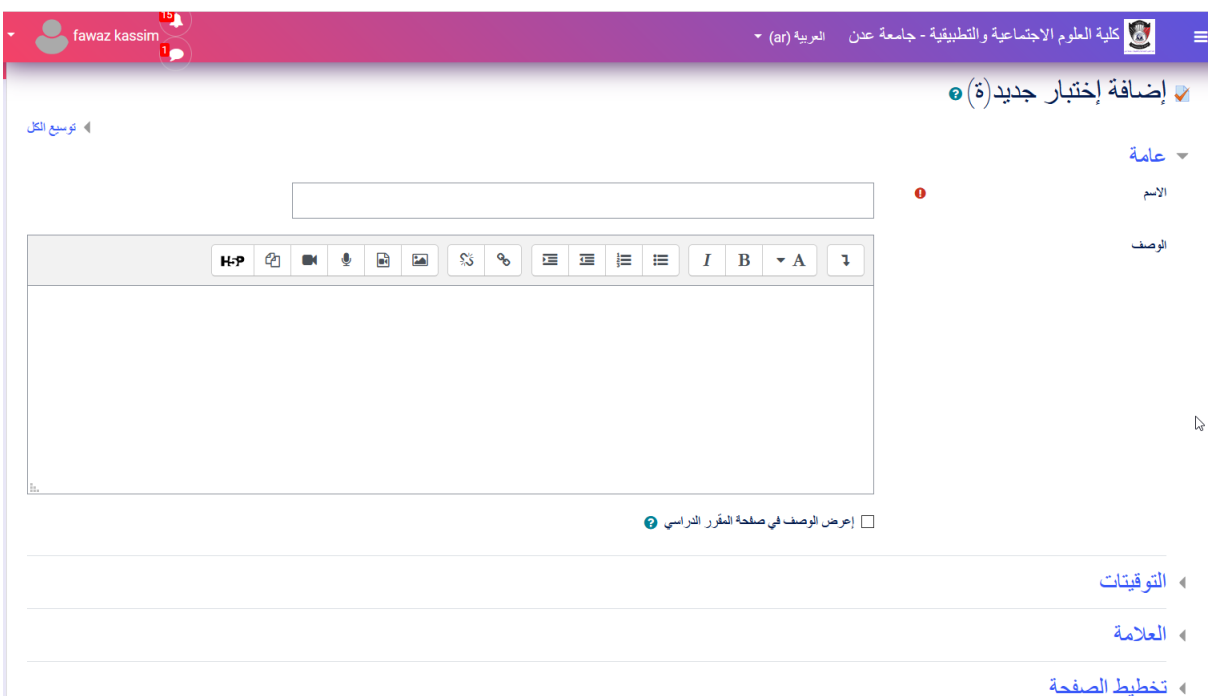

أضف اسم االختبار ووصف لالختبار وعلم على الخيار ادنى المستطيل لكي يظهر الوصف في صفحة

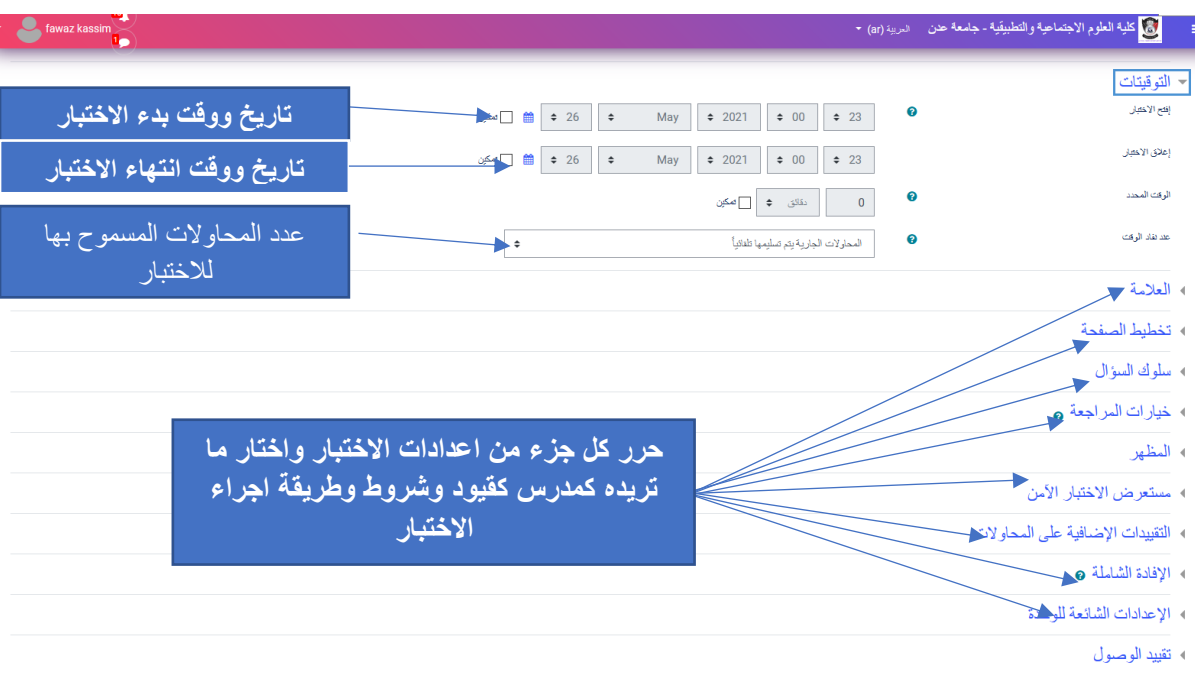

المقرر لكل طالب ثم انتقل لإلعدادات الخاصة باالختبار كما يلي:

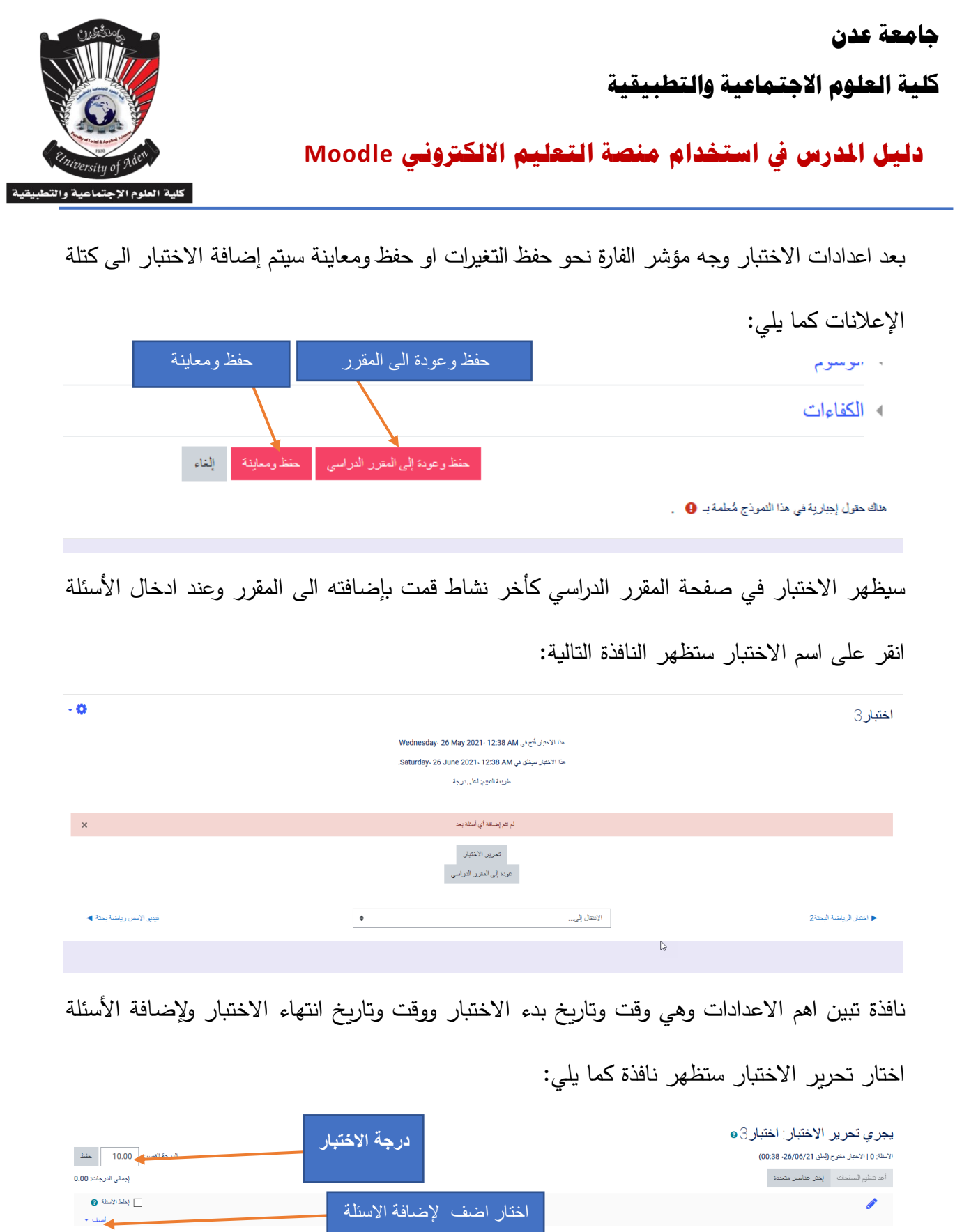

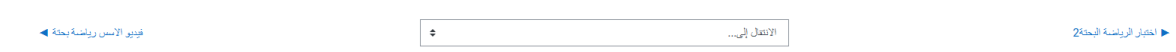

 $\ensuremath{\mathbb{R}}$ 

**كلية العلوم االجتماعية والتطبيقية**

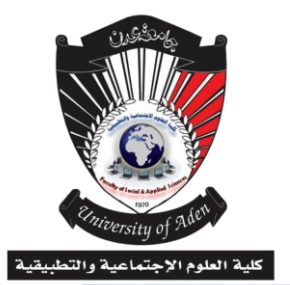

**دليل املدرس يف استخدام منصة التعليم االلكرتوني Moodle**

عند اختيار أضف ستظهر قائمة منسدلة الى الأسفل فيها الخيارات التالية:

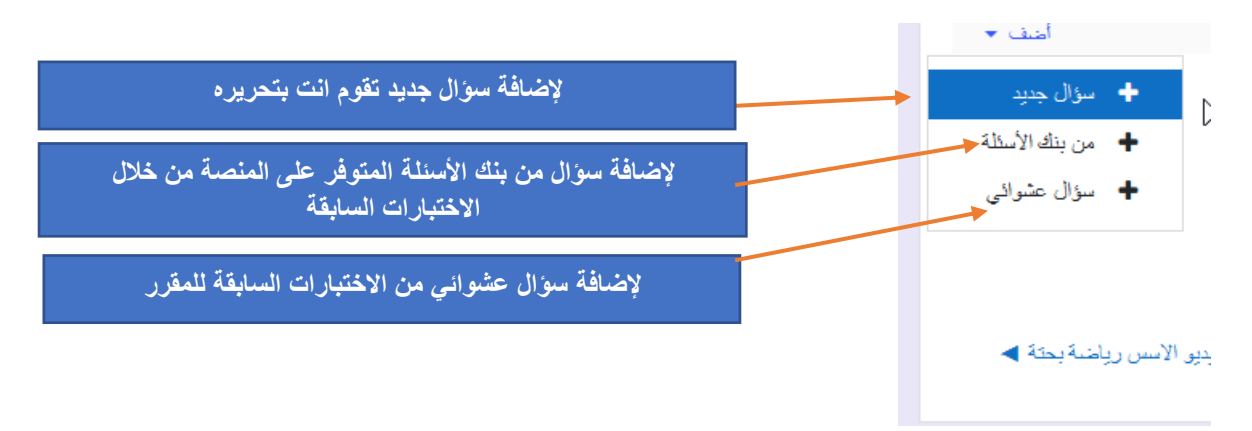

عند اختيار إضافة سؤال جديد ستظهر نافذة أنواع الأسئلة كما يلي:

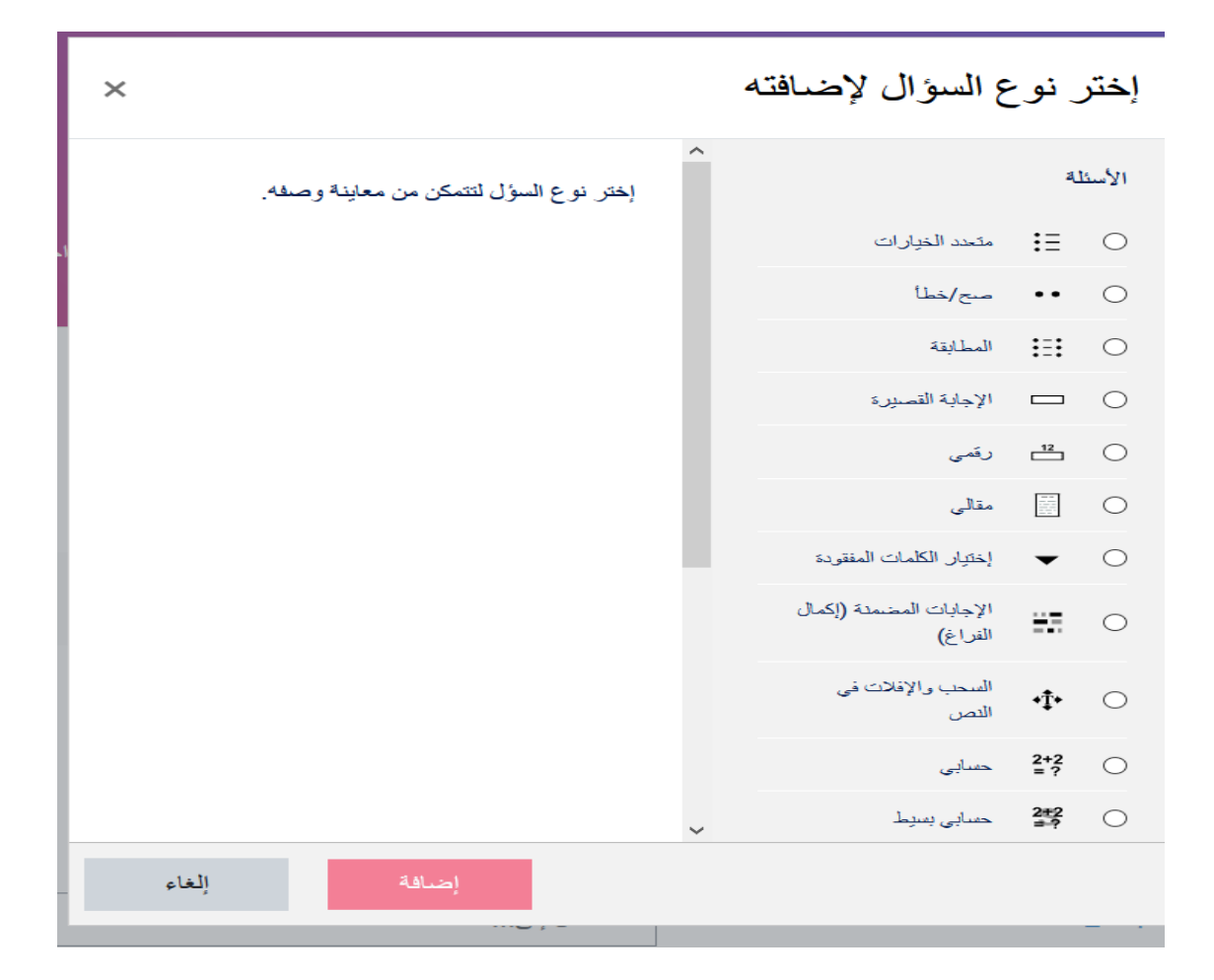

**كلية العلوم االجتماعية والتطبيقية**

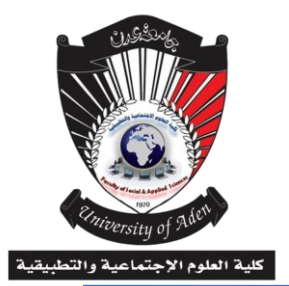

**دليل املدرس يف استخدام منصة التعليم االلكرتوني Moodle**

النافذة فيها كافة أنواع األسئلة التي توفرها المنصة أهمها: - اختيار اإلجابة الصحيحة )متعدد الخيارات وأكثر من إجابة صحيحة( - صح او خطأ - المطابقة )اكمال الفراغات( - اإلجابات القصيرة )اختار اإلجابة الصحية( ............ - إلضافة اختبار )صح/خطا( حدد على نوع االختبار ثم ا نقر إضافة ستظهر لك النافذة التالية:

**كلية العلوم االجتماعية والتطبيقية**

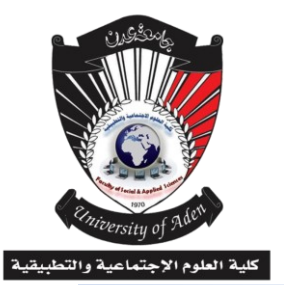

**دليل املدرس يف استخدام منصة التعليم االلكرتوني Moodle**

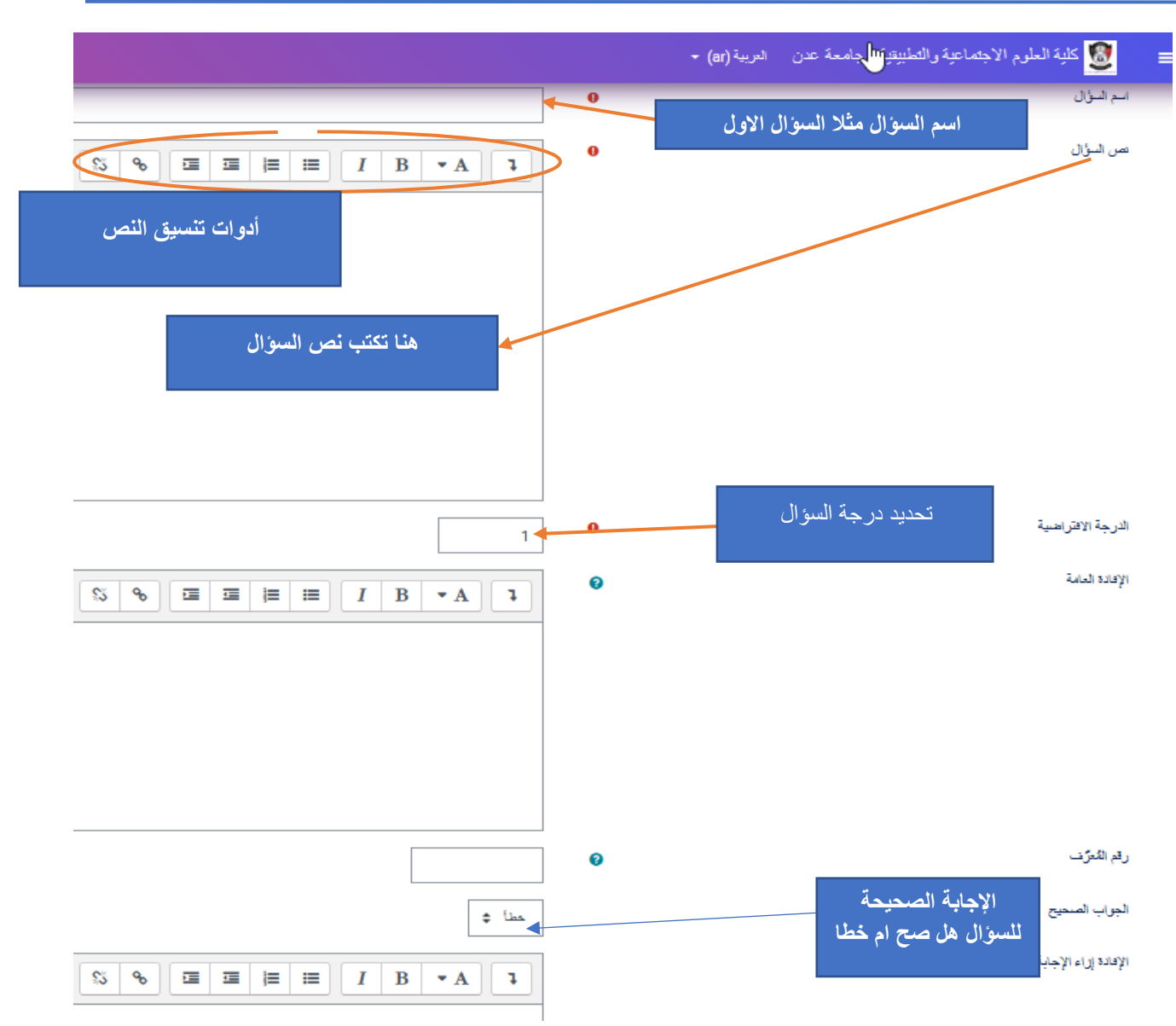

بعد عمل كافة اإلجراءات المتعلقة بالسؤال واختيار اإلجابة الصحيحة على السؤال قم باختيار حفظ ومتابعة

التغيير لإضافة سؤال اخر او حفظ التغيرات للعودة الى المقرر كما يلي:

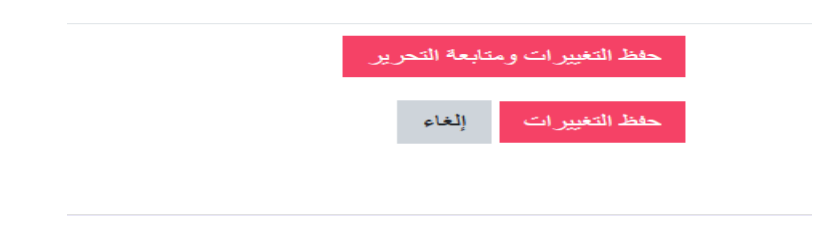

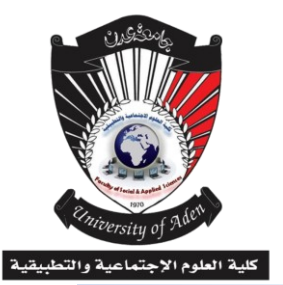

**دليل املدرس يف استخدام منصة التعليم االلكرتوني Moodle**

وبعد إضافة األسئلة التي ترغب فيها لالختبار سيتم رفع االختبار في صفحة المقرر على المنصة باإلعدادات التي قمت بتحديدها وبالضوابط التي فعلتها. **مالحظة: ال يشتر إضافة نوع واحد من األسئلة وانما حسب رغبة المدرس كان يكون السؤال األول )صح**

**/ خطا( السؤال الثاني )مقالي( السؤال الثالث ) متعدد اإلجابات( السؤال الرابع )حسابي( وهكذا.**

**-4إضافة صف افتراضي للمقرر الدراسي**

يوفر نظام مودل إضافة صف افتراضي لكل مقرر دراسي على المنصة ويتم اضافة صف افتراضي من خالل اتباع نفس الخطوات السابقة كما يلي:

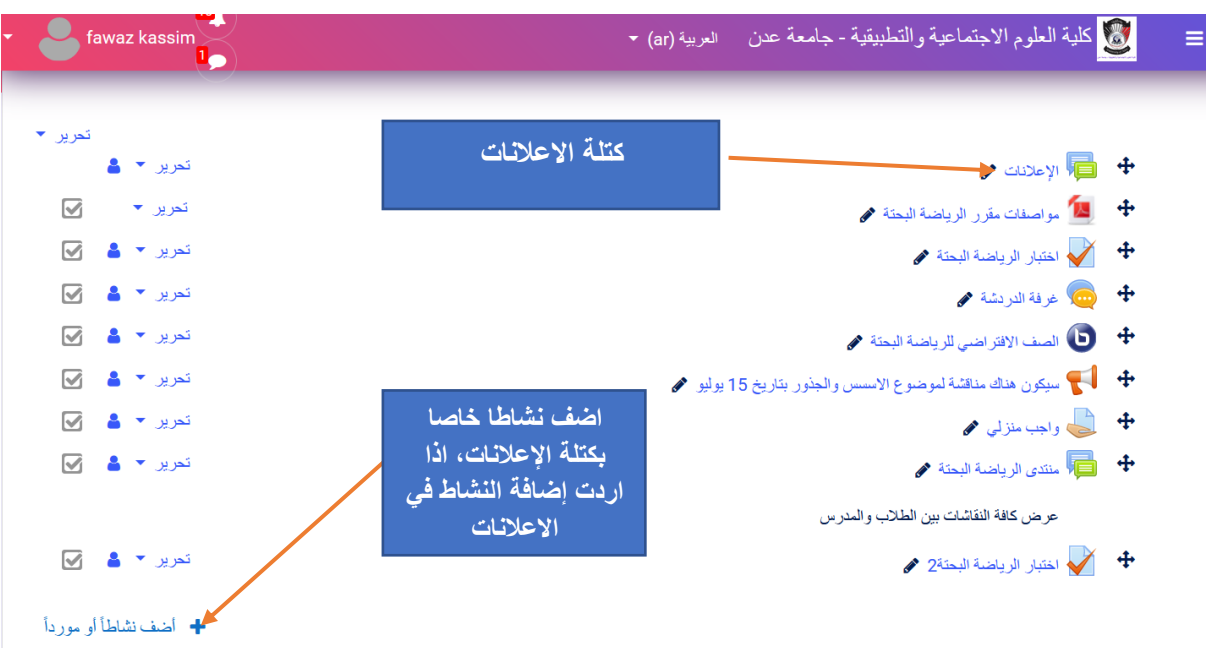

ستظهر لك نافذة الموارد واألنشطة التالية اختار منها صف افتراضي )BBB )كما يلي

**كلية العلوم االجتماعية والتطبيقية**

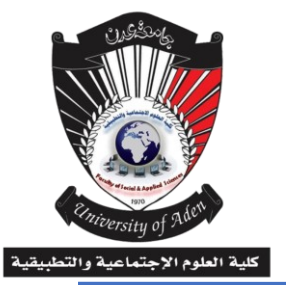

**دليل املدرس يف استخدام منصة التعليم االلكرتوني Moodle**

 $\overline{\mathbf{x}}$ أضف نشاطأ أو موردأ بحاق النشاطات الكل المصبادر  $\blacktriangledown$ ? H-P  $\mathbf G$  $\frac{1}{2}$ أداه خارجية  $H5P$ **BBB** إختيار  $5 - 14$ 6 ☆  $\theta$   $\phi$  $\theta$   $\approx$ 6 ☆  $\sim$  $\bullet$ P 몰급 FIH ريان<br>رياض ريان  $\blacksquare$ رزمة محتوى IMS ر ابط الكتروني حزمة سكورم درس استبيان 6 ☆ 6 ☆ 6 ☆  $\bullet$   $\approx$  $\theta$   $\phi$ 6 ☆  $\sqrt{a}$  $\bigodot$  $Aa$ B  $\rightarrow$ E ۔<br>ملصق مجلد محادثة كتاب مسرد قاعدة سادات 6 ☆ 6 ☆ 6 ☆ 6 ☆ 6 ☆ 6 ☆ 鳙  $\begin{array}{c} \hline \ \hline \ \hline \ \end{array}$ 50 G ورشة عمل واحت منتدى مأف ويكي 6 ☆ 6 ☆ 6 ☆ 6 ☆ 6 ☆

عند اختيار نشاط الصف االفتراضي ستظهر لك النافذة باسم إضافة صف افتراضي جديد كما يلي:

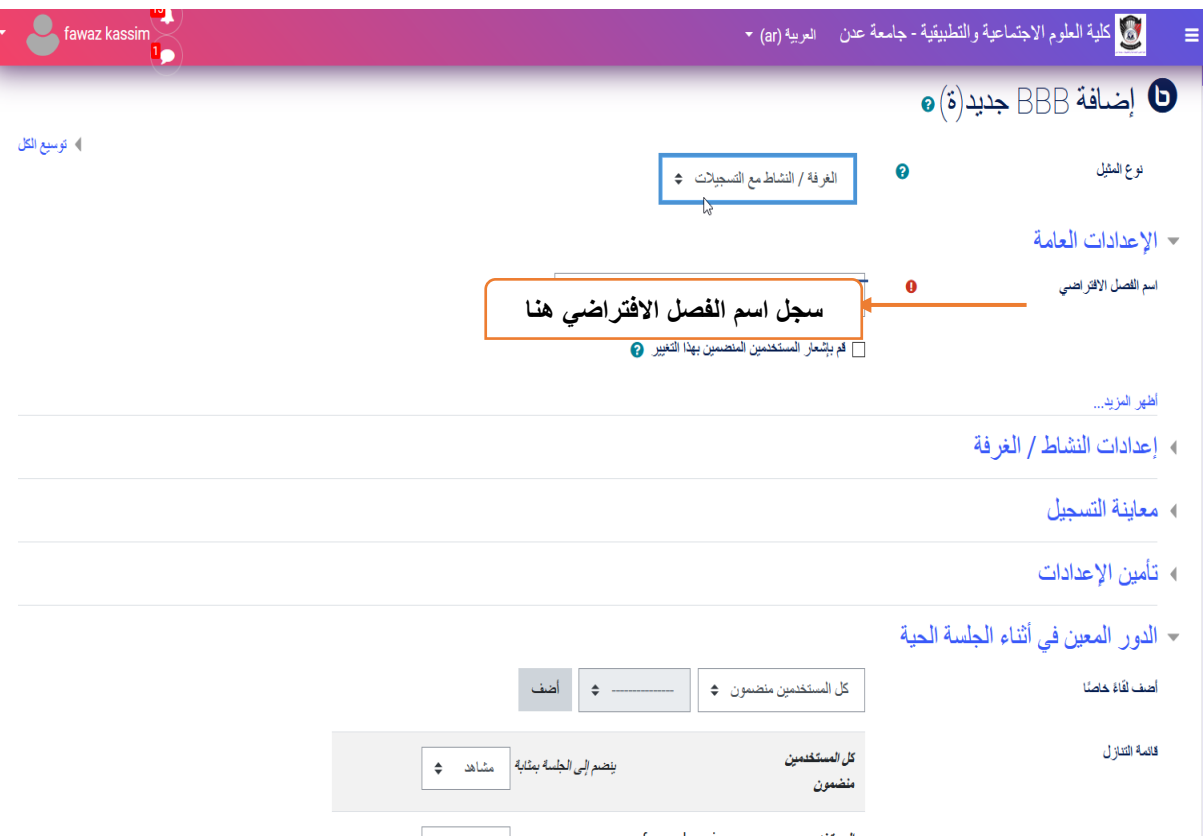

**جامعة عدن كلية العلوم االجتماعية والتطبيقية دليل املدرس يف استخدام منصة التعليم االلكرتوني Moodle**

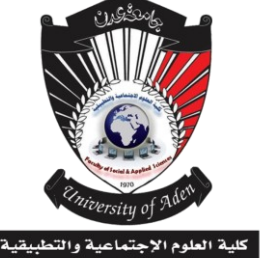

**بعد إتمام كافة اإلجراءات المتعلقة بالصف االفتراضي وجه مؤشر الفارة واختار حفظ وعودة الى المقرر الدراسي كما يلي:** 

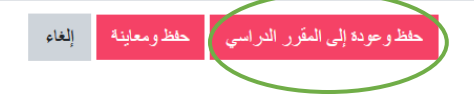

عند العودة الى المقرر الدراسي تالحظ انه تم إضافة صف افتراضي باسم المقرر وفقا لإلعدادات التي قمت بها ولتحرير الصف االفتراضي والدخول الى الصف وجه المؤشر وانقر عليه بزر الفارة االيسر كما

يلي:

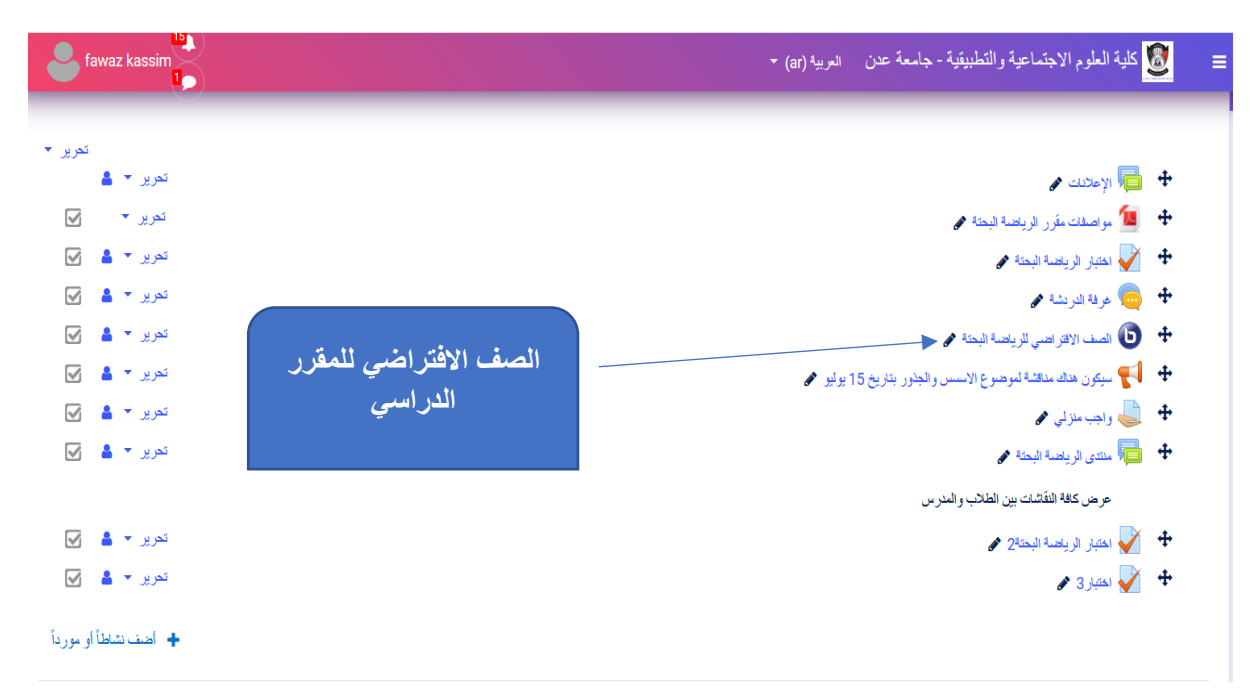

عند تحرير الصف الدراسي ستظهر النافذة التالية:

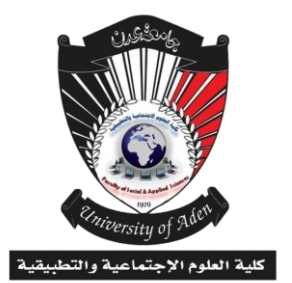

**دليل املدرس يف استخدام منصة التعليم االلكرتوني Moodle**

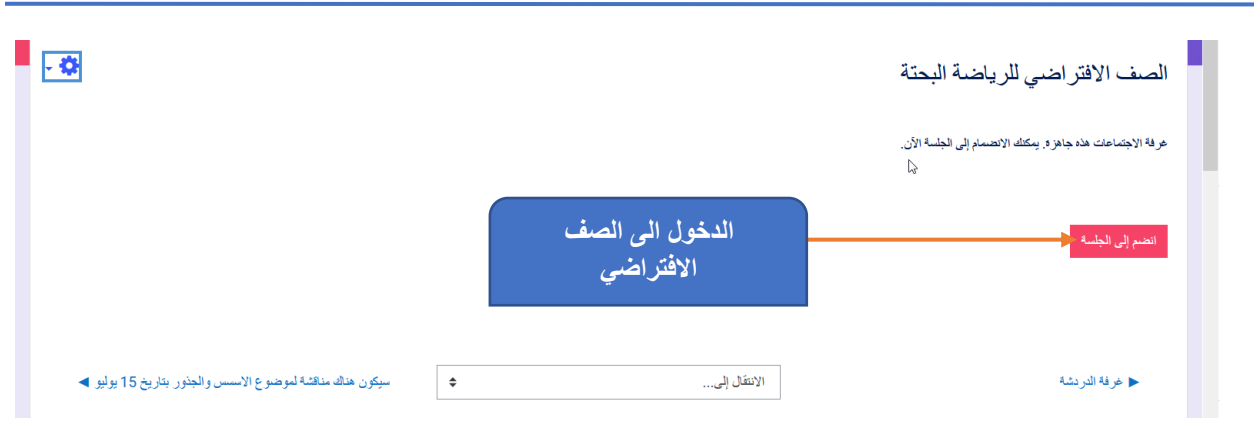

عند اختيار الانضمام الى جلسة الصف الافتراضي والتي تعني بداية المحاضرة (اونلاين) وحسب جدول معد مسبقا للمدرس والطلاب الذي يجب ان ينضموا الى الفصل أيضا في الوقت ذاته، وعند الانضمام تظهر النافذة التالية:

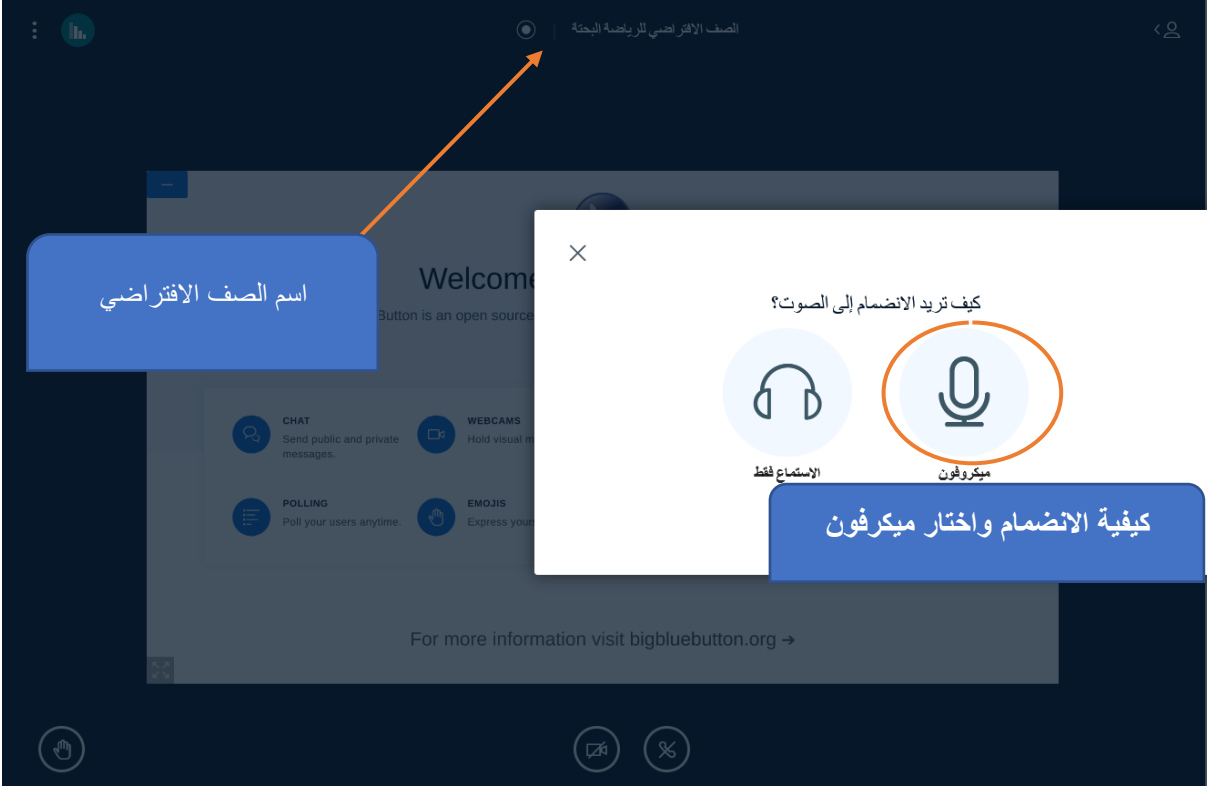

كلية العلوم الإ.

**دليل املدرس يف استخدام منصة التعليم االلكرتوني Moodle**

**كلية العلوم االجتماعية والتطبيقية**

**جامعة عدن**

بعد اختيار طريقة الانضمام الى الصف الافتراضي عبر (الميكرفون) سيتم اختبار الصدى وبعد ذلك تظهر رسالة هل الميكرفون صالح للعمل وال يوجد صدى عند الموافقة تتم اضافتك الى الصف االفتراضي مباشرة:

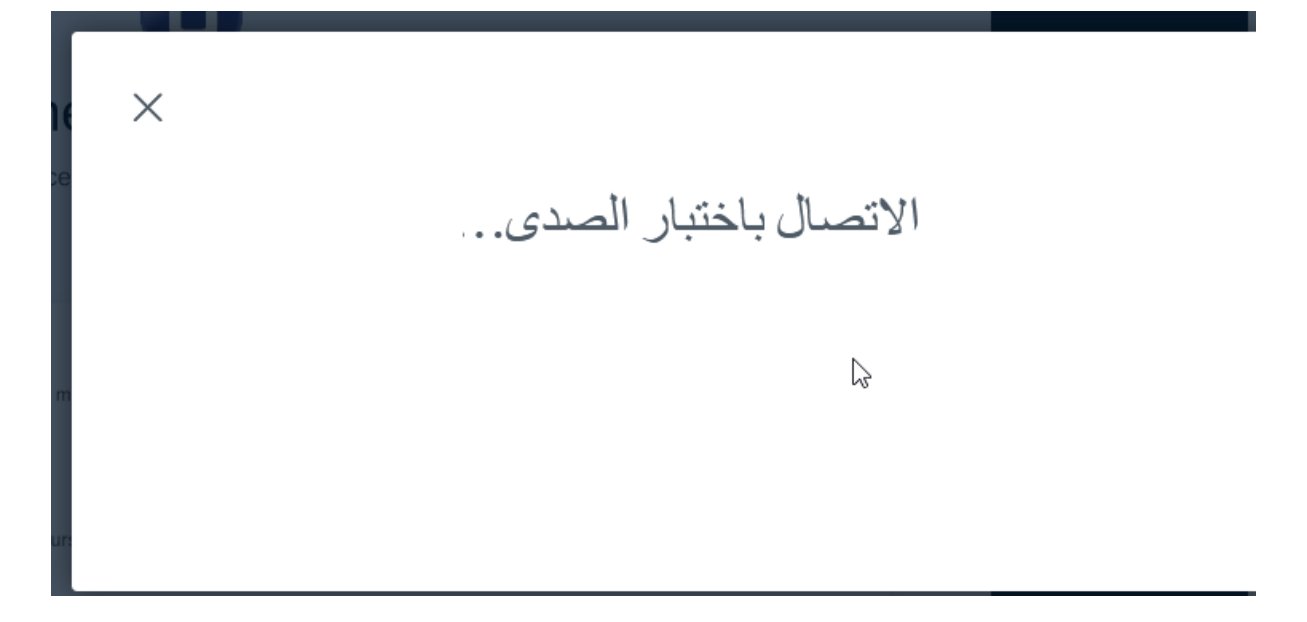

**ثم تظهر نتيجة اختبار الصدى كما يلي:** 

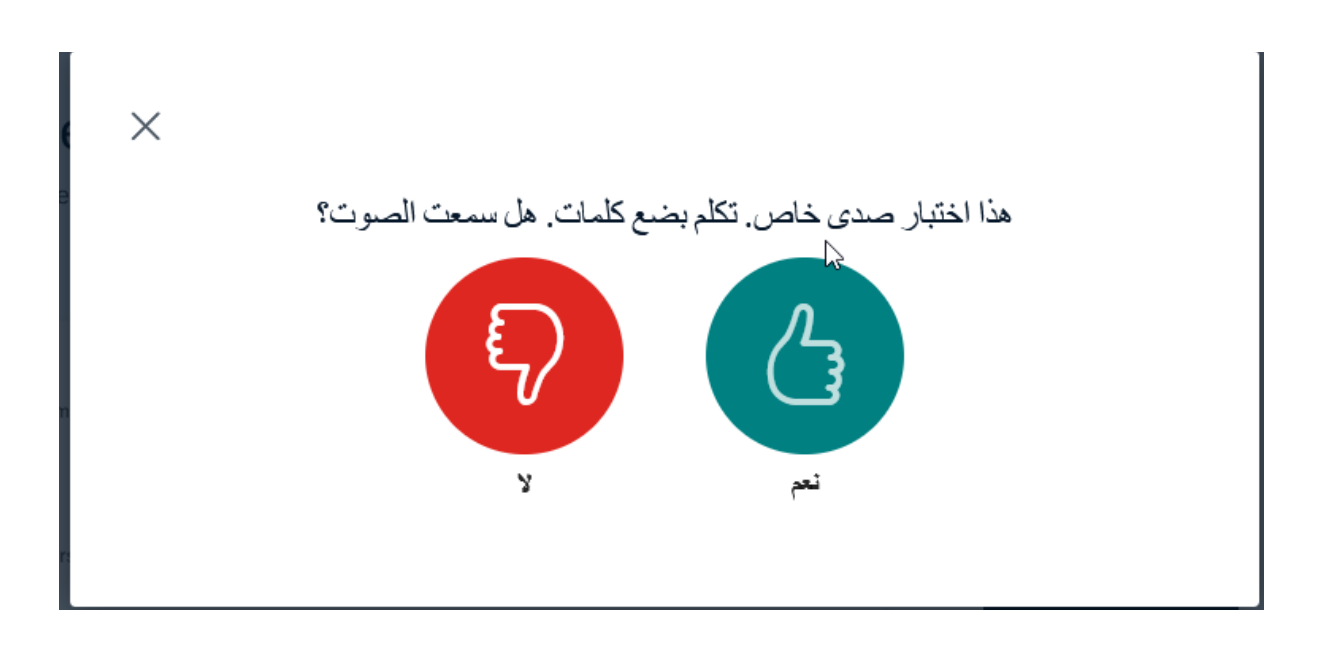

**كلية العلوم االجتماعية والتطبيقية**

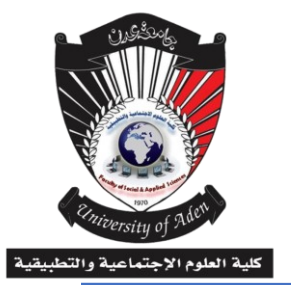

**دليل املدرس يف استخدام منصة التعليم االلكرتوني Moodle**

بعد الموافقة يظهر الصف االفتراضي كما يلي:

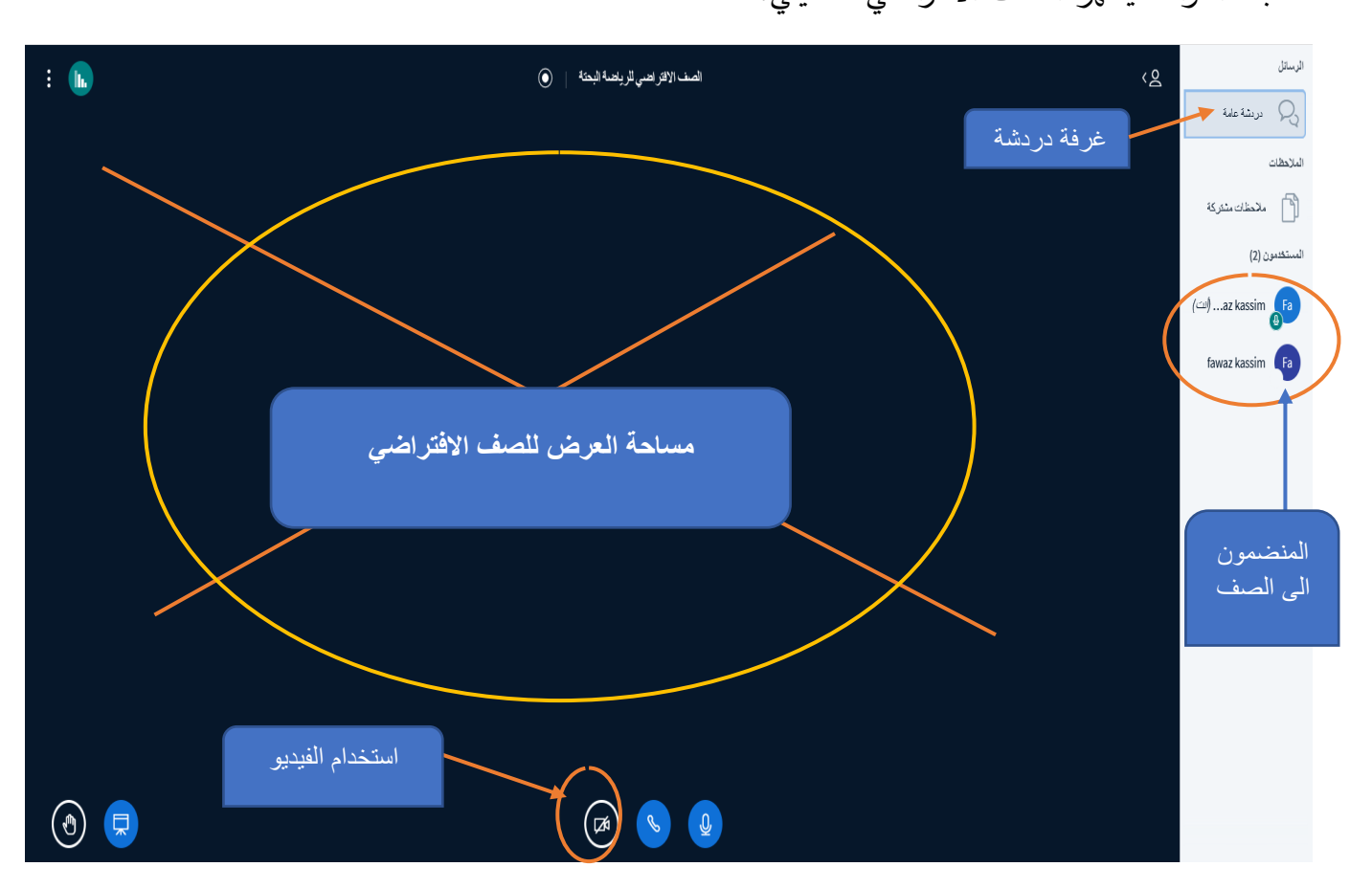

وبهذه الالية نكون قد اضفنا صف افتراضي للمقرر الدراسي لإلقاء المحاضرات.

**تفاصيل اكثر ستجدونها على موقع الكلية على الرابط Fsas-aden-univ.net**